# Configurazione di WPA/WPA2 con chiave già condivisa: IOS 15.2JB e versioni successive  $\overline{a}$

### Sommario

Introduzione **Prerequisiti Requisiti** Componenti usati **Configurazione** Configurazione con GUI Configurazione con CLI **Verifica** Risoluzione dei problemi

### Introduzione

In questo documento viene descritta una configurazione di esempio per WPA (Wireless Protected Access) e WPA2 con una chiave precondivisa (PSK).

### **Prerequisiti**

#### **Requisiti**

Cisco raccomanda la conoscenza dei seguenti argomenti:

- Familiarità con la GUI o l'interfaccia della riga di comando (CLI) per il software Cisco IOS<sup>®</sup>.
- Familiarità con i concetti di PSK, WPA e WPA2

#### Componenti usati

Per questo documento, è stato usato un Access Point (AP) Cisco Aironet 1260 con software Cisco IOS versione 15.2JB.

Le informazioni discusse in questo documento fanno riferimento a dispositivi usati in uno specifico ambiente di emulazione. Su tutti i dispositivi menzionati nel documento la configurazione è stata ripristinata ai valori predefiniti. Se la rete è operativa, valutare attentamente eventuali conseguenze derivanti dall'uso dei comandi.

### **Configurazione**

#### Configurazione con GUI

In questa procedura viene descritto come configurare WPA e WPA2 con una chiave già condivisa nell'interfaccia utente del software Cisco IOS:

Configurare Gestione crittografia per la VLAN definita per l'SSID (Service Set Identifier). 1. Selezionare Security > Encryption Manager, verificare che la crittografia sia abilitata e selezionare AES CCMP + TKIP come crittografia da utilizzare per entrambi gli SSID.

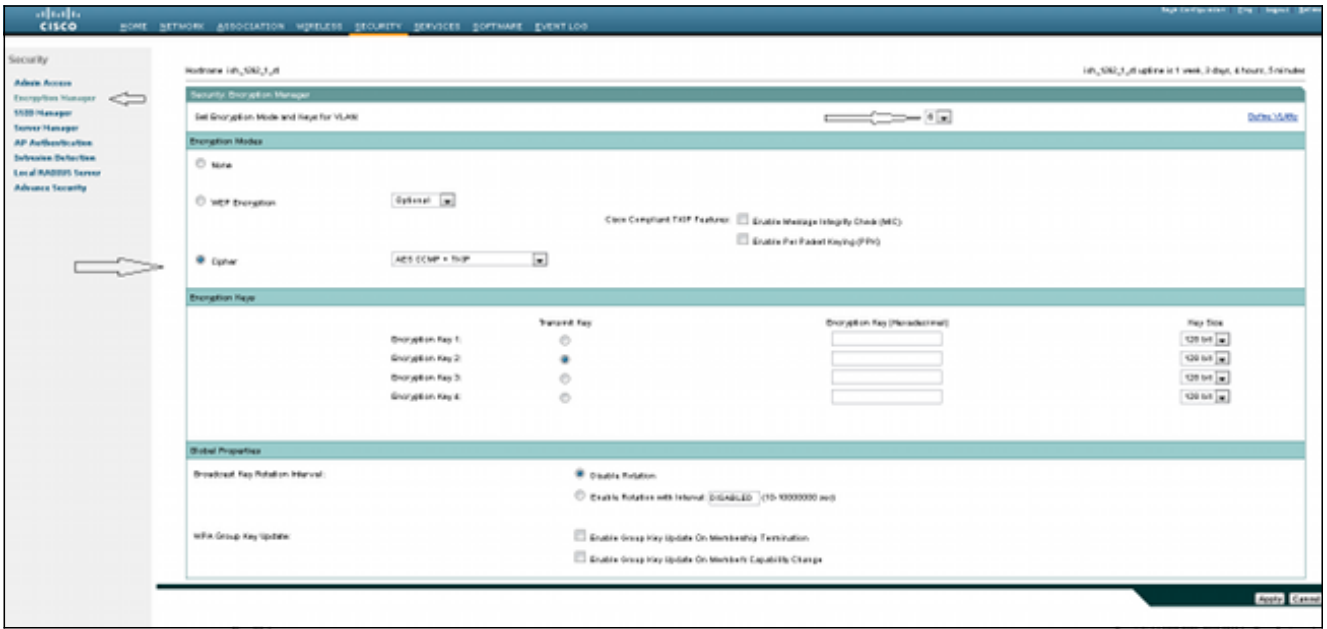

2. Abilitare la VLAN corretta con i parametri di crittografia definiti nel passaggio 1. Selezionare Security > SSID Manager, quindi selezionare il SSID dall'elenco SSID corrente. Questo passaggio è comune per la configurazione di WPA e WPA2.

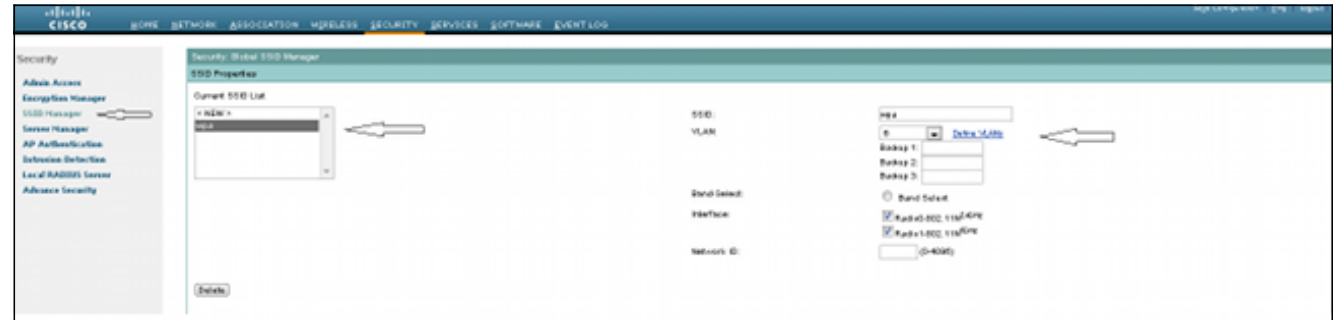

3. Nella pagina SSID, impostare Gestione chiavi su **Obbligatorio** e selezionare la casella di controllo Abilita WPA. Per abilitare WPA, selezionare WPA dall'elenco a discesa. Immettere la chiave già condivisa WPA.

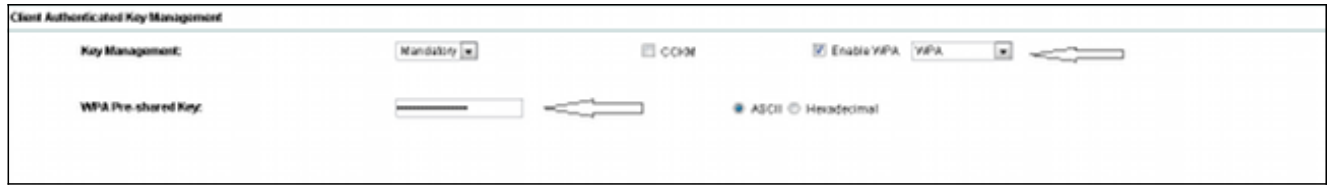

4. Selezionare WPA2 dall'elenco a discesa per abilitare WPA2.

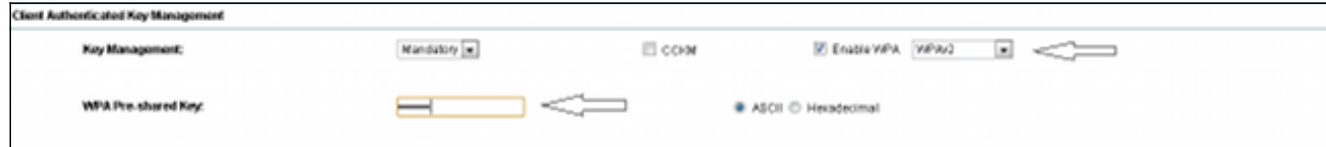

#### Configurazione con CLI

#### Note:

per ulteriori informazioni sui comandi menzionati in questa sezione, usare lo [strumento di](//tools.cisco.com/Support/CLILookup/cltSearchAction.do) [ricerca dei comandi \(solo utenti](//tools.cisco.com/Support/CLILookup/cltSearchAction.do) [registrati\).](//tools.cisco.com/RPF/register/register.do)

Lo [strumento Output Interpreter \(solo utenti](https://www.cisco.com/cgi-bin/Support/OutputInterpreter/home.pl) [registrati\) supporta alcuni comandi show.](//tools.cisco.com/RPF/register/register.do) Usare lo strumento Output Interpreter per visualizzare un'analisi dell'output del comando show.

Questa è la stessa configurazione eseguita nella CLI:

```
sh run
Building configuration...Current configuration : 5284 bytes
!
! Last configuration change at 04:40:45 UTC Thu Mar 11 1993
version 15.2
no service pad
service timestamps debug datetime msec
service timestamps log datetime msec
service password-encryption
!
hostname ish_1262_1_st
!
!
logging rate-limit console 9
enable secret 5 $1$Iykv$1tUkNYeB6omK41S18lTbQ1
!
no aaa new-model
ip cef
ip domain name cisco.com
!
!
!
dot11 syslog
!
dot11 ssid wpa
vlan 6
authentication open
authentication key-management wpa
mbssid guest-mode
wpa-psk ascii 7 060506324F41584B56
!
```

```
dot11 ssid wpa2
vlan 7
authentication open
authentication key-management wpa version 2
wpa-psk ascii 7 110A1016141D5A5E57
!
bridge irb
!
!
!
interface Dot11Radio0
no ip address
no ip route-cache
!
encryption vlan 6 mode ciphers aes-ccm tkip
!
encryption vlan 7 mode ciphers aes-ccm tkip
!
ssid wpa
!
ssid wpa2
!
antenna gain 0
mbssid
station-role root
bridge-group 1
bridge-group 1 subscriber-loop-control
bridge-group 1 spanning-disabled
bridge-group 1 block-unknown-source
no bridge-group 1 source-learning
no bridge-group 1 unicast-flooding
!
interface Dot11Radio0.6
encapsulation dot1Q 6
no ip route-cache
bridge-group 6
bridge-group 6 subscriber-loop-control
bridge-group 6 spanning-disabled
bridge-group 6 block-unknown-source
no bridge-group 6 source-learning
no bridge-group 6 unicast-flooding
!
interface Dot11Radio0.7
encapsulation dot1Q 7
no ip route-cache
bridge-group 7
bridge-group 7 subscriber-loop-control
bridge-group 7 spanning-disabled
bridge-group 7 block-unknown-source
no bridge-group 7 source-learning
no bridge-group 7 unicast-flooding
!
interface Dot11Radio1
no ip address
no ip route-cache
!
encryption vlan 6 mode ciphers aes-ccm tkip
!
encryption vlan 7 mode ciphers aes-ccm tkip
!
ssid wpa
!
ssid wpa2
!
```

```
antenna gain 0
no dfs band block
mbssid
channel dfs
station-role root
bridge-group 1
bridge-group 1 subscriber-loop-control
bridge-group 1 spanning-disabled
bridge-group 1 block-unknown-source
no bridge-group 1 source-learning
no bridge-group 1 unicast-flooding
!
interface Dot11Radio1.6
encapsulation dot1Q 6
no ip route-cache
bridge-group 6
bridge-group 6 subscriber-loop-control
bridge-group 6 spanning-disabled
bridge-group 6 block-unknown-source
no bridge-group 6 source-learning
no bridge-group 6 unicast-flooding
!
interface Dot11Radio1.7
encapsulation dot1Q 7
no ip route-cache
bridge-group 7
bridge-group 7 subscriber-loop-control
bridge-group 7 spanning-disabled
bridge-group 7 block-unknown-source
no bridge-group 7 source-learning
no bridge-group 7 unicast-flooding
!
interface GigabitEthernet0
no ip address
no ip route-cache
duplex auto
speed auto
no keepalive
bridge-group 1
bridge-group 1 spanning-disabled
no bridge-group 1 source-learning
!
interface GigabitEthernet0.6
encapsulation dot1Q 6
no ip route-cache
bridge-group 6
bridge-group 6 spanning-disabled
no bridge-group 6 source-learning
!
interface GigabitEthernet0.7
encapsulation dot1Q 7
no ip route-cache
bridge-group 7
bridge-group 7 spanning-disabled
no bridge-group 7 source-learning
!
interface BVI1
ip address 10.105.132.172 255.255.255.128
no ip route-cache
!
ip forward-protocol nd
ip http server
ip http secure-server
```
## Verifica

Per verificare che la configurazione funzioni correttamente, passare a Associazione e verificare che il client sia connesso:

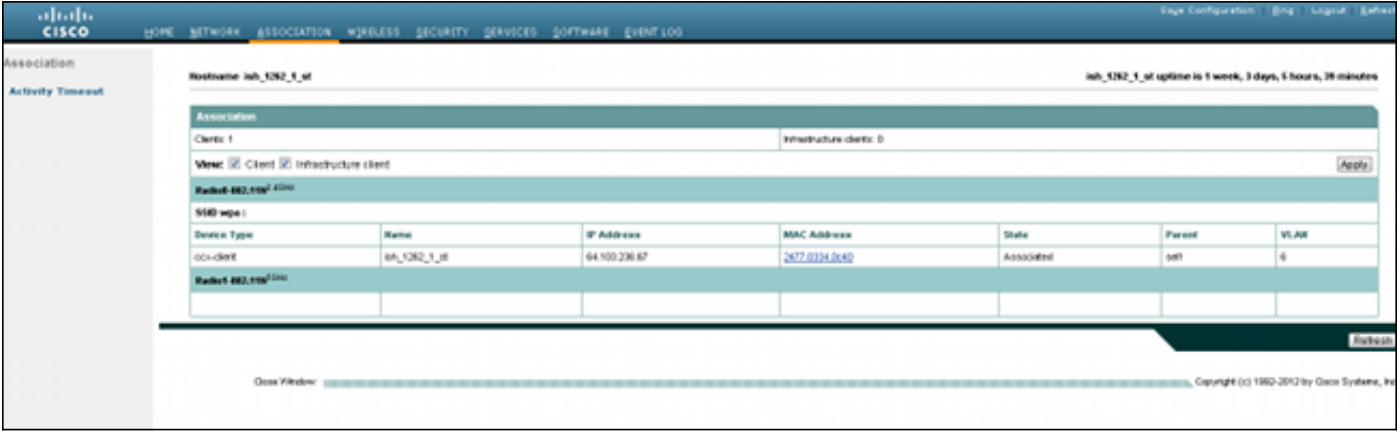

Èpossibile anche verificare l'associazione del client nella CLI con questo messaggio syslog:

\*Mar 11 05:39:11.962: %DOT11-6-ASSOC: Interface Dot11Radio0, Station ish 1262 1 st 2477.0334.0c40 Associated KEY MGMT[WPAv2 PSK]

#### Risoluzione dei problemi

Nota: consultare le [informazioni importanti sui comandi di debug prima di usare i comandi di](/content/en/us/support/docs/dial-access/integrated-services-digital-networks-isdn-channel-associated-signaling-cas/10374-debug.html) debug.

Utilizzare questi comandi di debug per risolvere i problemi di connettività:

- debug dot11 aaa manager keys: questo debug visualizza l'handshake che si verifica tra l'access point e il client durante la negoziazione della chiave temporanea pairwise (PTK) e della chiave temporanea di gruppo (GTK).
- macchina a stati dell'autenticatore debug dot11 aaa Questo debug mostra i vari stati delle negoziazioni attraversate da un client durante l'associazione e l'autenticazione del client. I nomi degli stati indicano questi stati.
- debug dot11 aaa authentication process Questo debug consente di diagnosticare i problemi relativi alle comunicazioni negoziate. Le informazioni dettagliate mostrano ciò che ogni partecipante alla negoziazione invia e mostrano la risposta dell'altro partecipante. È possibile usare questo debug anche con il comando debug radius authentication.
- debug dot11 station connection failure Questo debug consente di determinare se i client non riescono a connettersi e di determinare la causa degli errori.